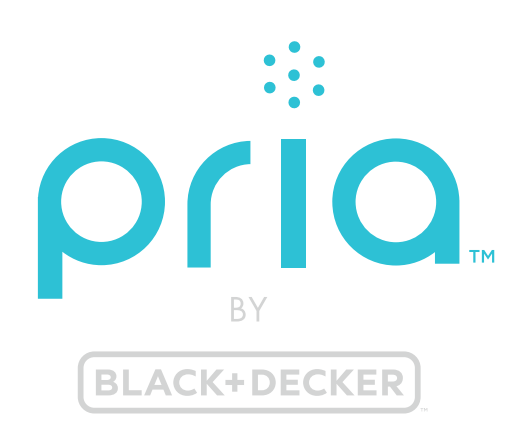

HOME CARE COMPANION

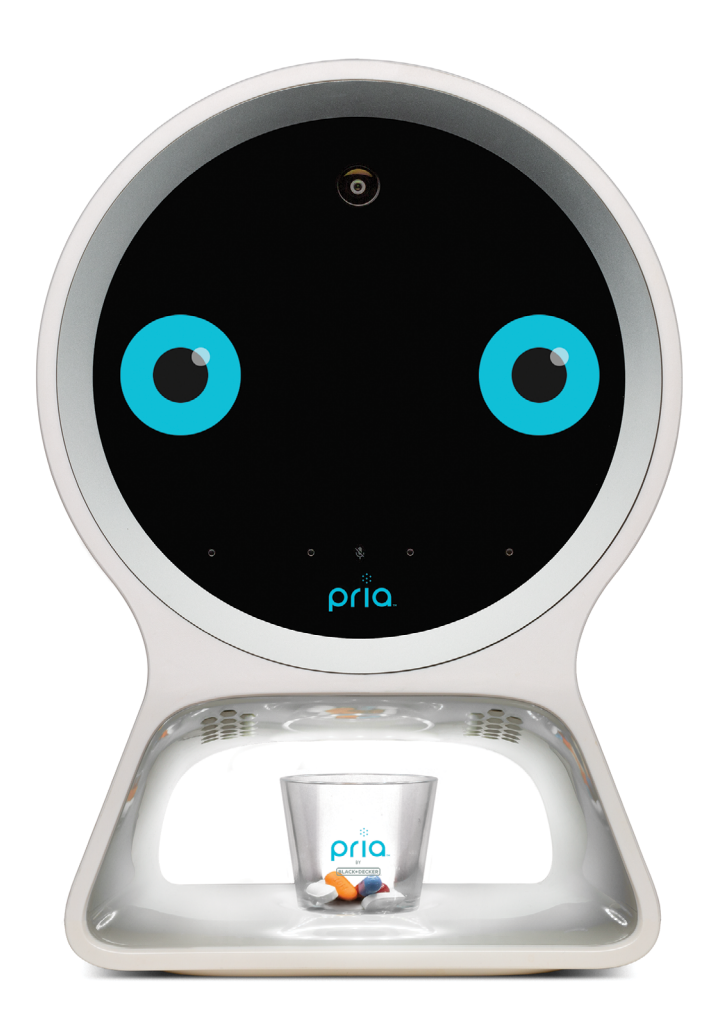

## **MOBILE APP USER GUIDE**

APP VERSION 1.0.0

## **Disclaimer**

The information and know-how included in this document are the exclusive property of STANLEY Healthcare and are intended for the use of the addressee or the user alone. The addressees shall not forward to another their right of using the information, know-how or document forwarded herewith, in whole or in part in all matters relating or stemming from or involved therein, whether for consideration or without consideration, and shall not permit any third party to utilize the information, know-how or the documents forwarded herewith or copies or duplicates thereof, unless at the company's consent in advance and in writing. Any distribution, advertisement, copying or duplication in any form whatsoever is absolutely prohibited. The Company reserves the right to sue the addressee, user and/or any one on their behalves, as well as third parties, in respect to breaching its rights pertaining to the intellectual rights in particular and its rights of whatever kind or type in the information, know-how or the documents forwarded by them herewith in general, whether by act or by omission.

This document is confidential and proprietary to STANLEY Healthcare and is not to be distributed to any persons other than licensed users or other persons appointed in writing by STANLEY Healthcare.

## **Trademark Acknowledgments**

Pria™ is a trademark of Stanley Black & Decker, Inc. or its affiliates. Other brand products and service names are trademarks or registered trademarks of their respective holders. Below is a partial listing of other trademarks or registered trademarks referenced herein:

Android™ is a trademark of Google LLC.

Google Play™ and the Google Play logo are trademarks of Google LLC.

App Store**®** is a trademark of Apple Inc.

**©**2019 STANLEY Healthcare. All rights reserved.

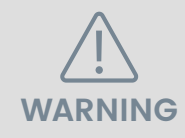

**Read ALL the information in this guide and any other literature in the box or online before operating the unit. WARNING**

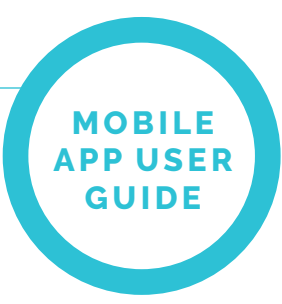

## TABLE OF CONTENTS

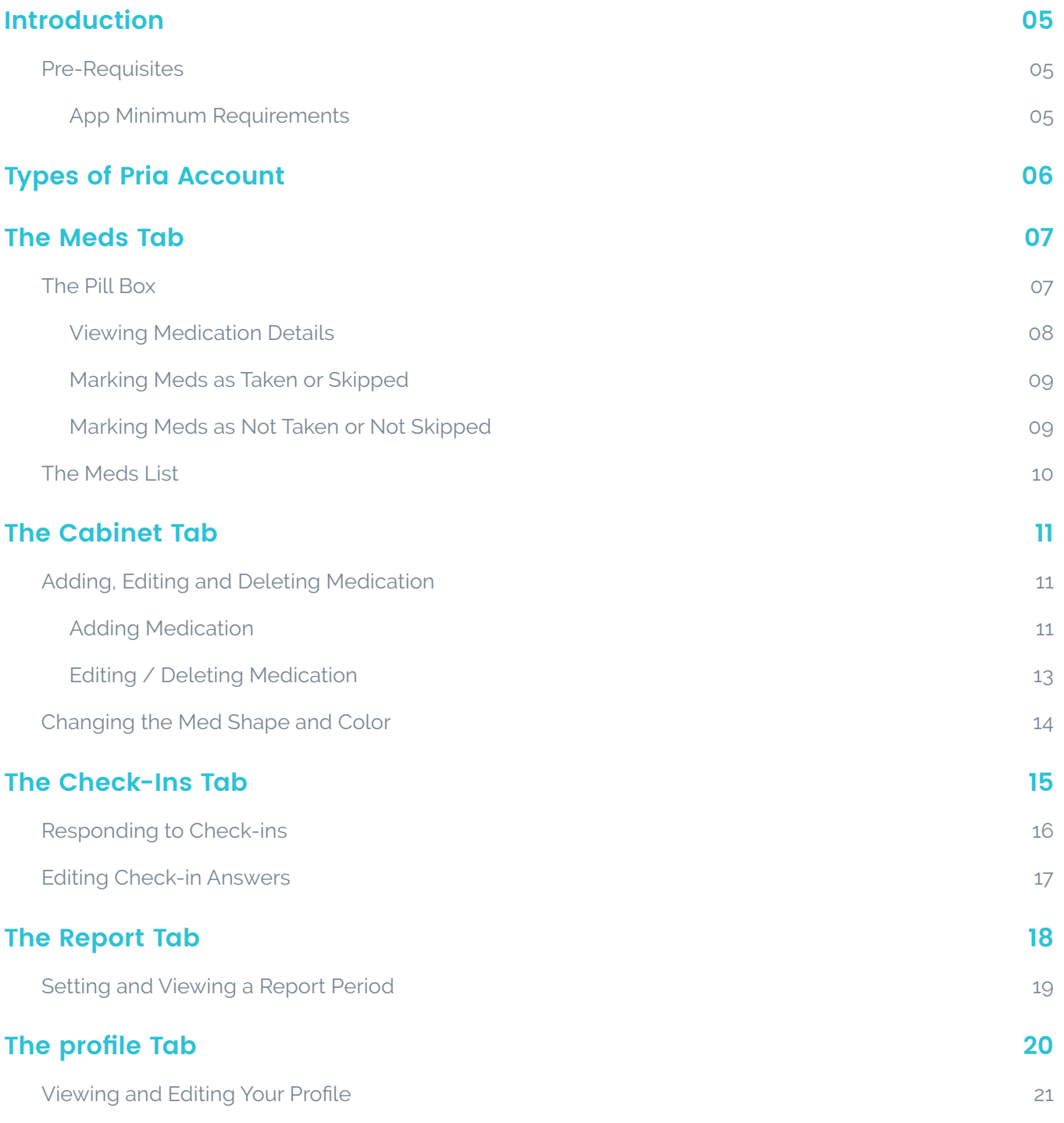

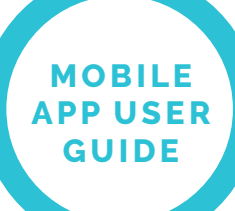

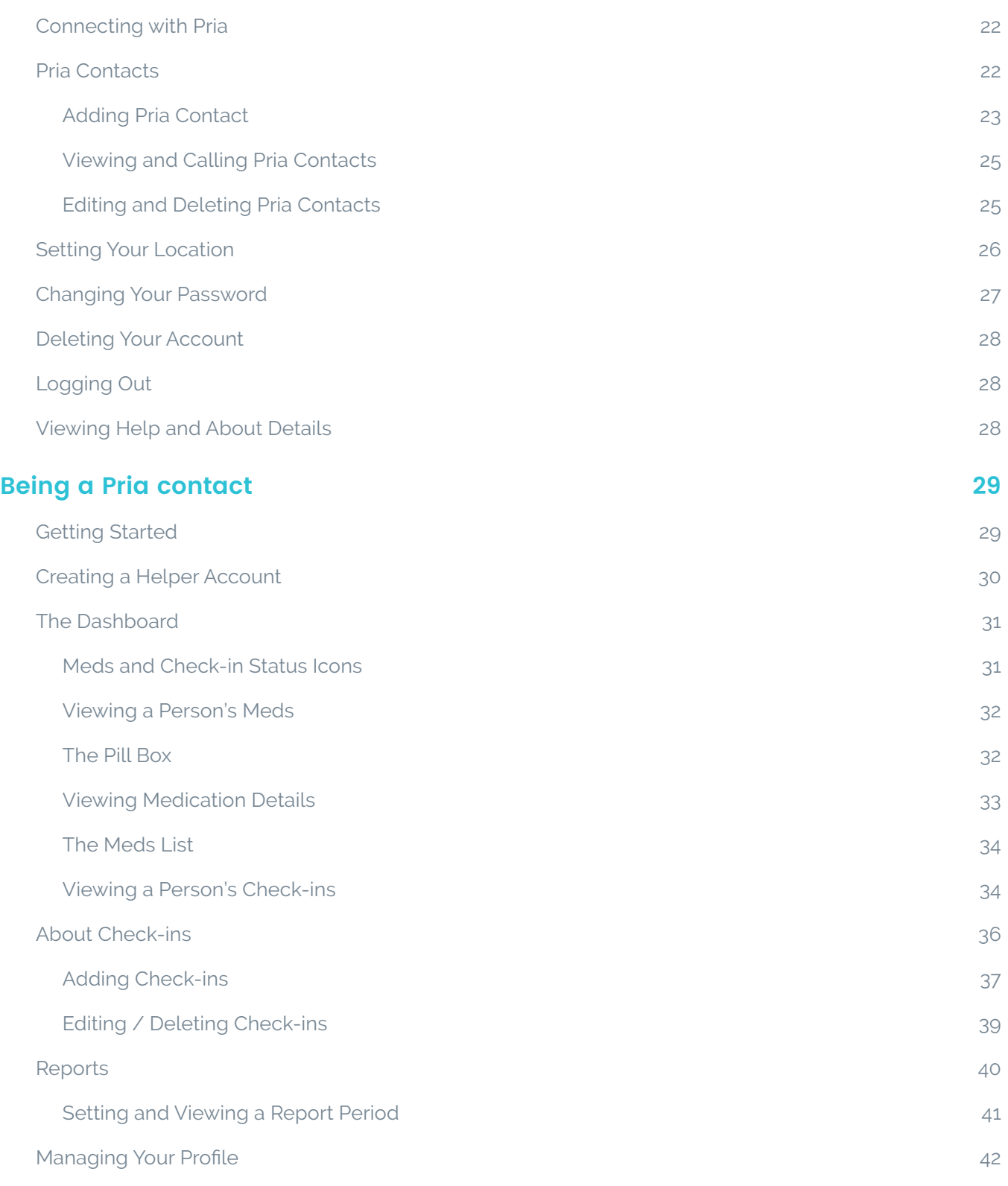

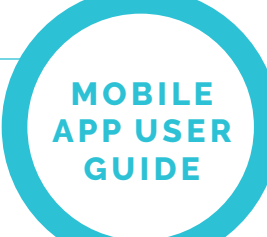

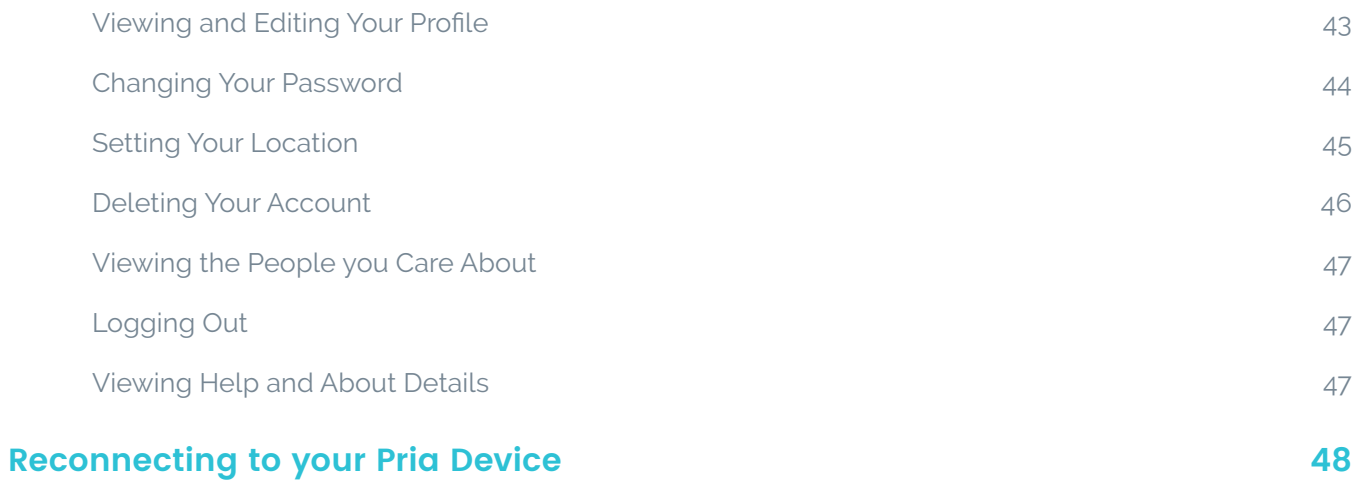

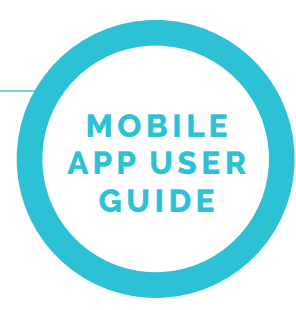

# <span id="page-5-0"></span>INTRODUCTION

Welcome to Pria, powered by Pillo Health Inc.. Pria is a medication management app used together with a Pria Device. The app allows you to create and track your daily medication schedule, receive notification alerts when it's time to take your meds, view your medication adherence and allow a loved one to keep track of your medication records and receive alerts if you miss a dose. You can even make and receive video calls to and from your loved ones.

Additionally, a loved one can setup check-ins for you. These allow you to stay on track with healthy habits by responding to questions about your mood, activity, water intake, blood pressure, food intake and daily interactions.

**Note:** This guide assumes you have followed the Quick Start on-boarding process. If not, please refer to the Quick Start Guide before continuing.

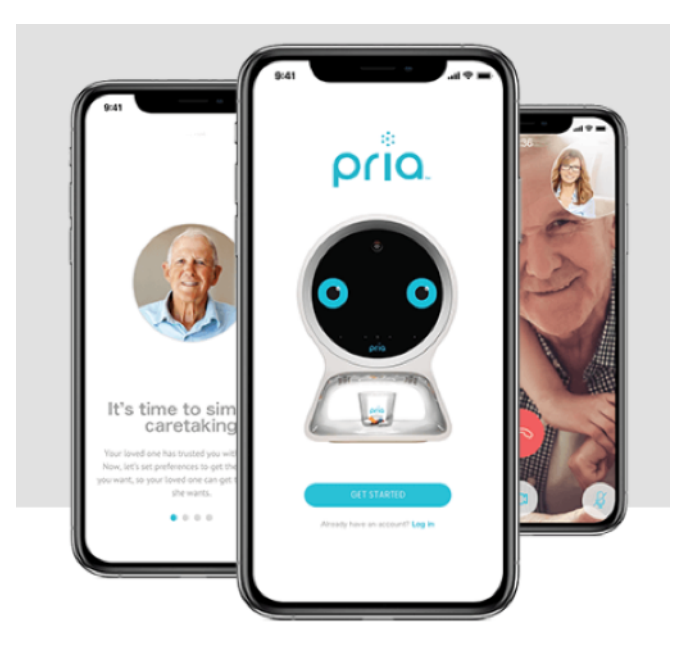

## **Pre-Requisites**

## App Minimum Requirements

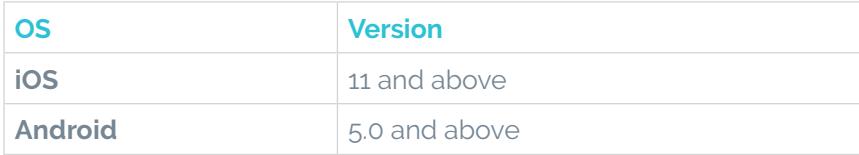

\* Refer to our site for a list of specifice devices currently not supported.

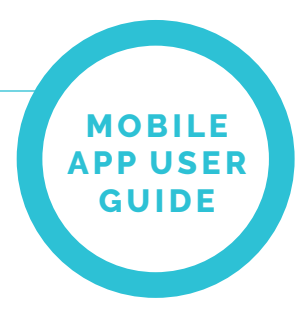

# <span id="page-6-0"></span>TYPES OF PRIA ACCOUNT

The following table explains the differences between each Pria account:

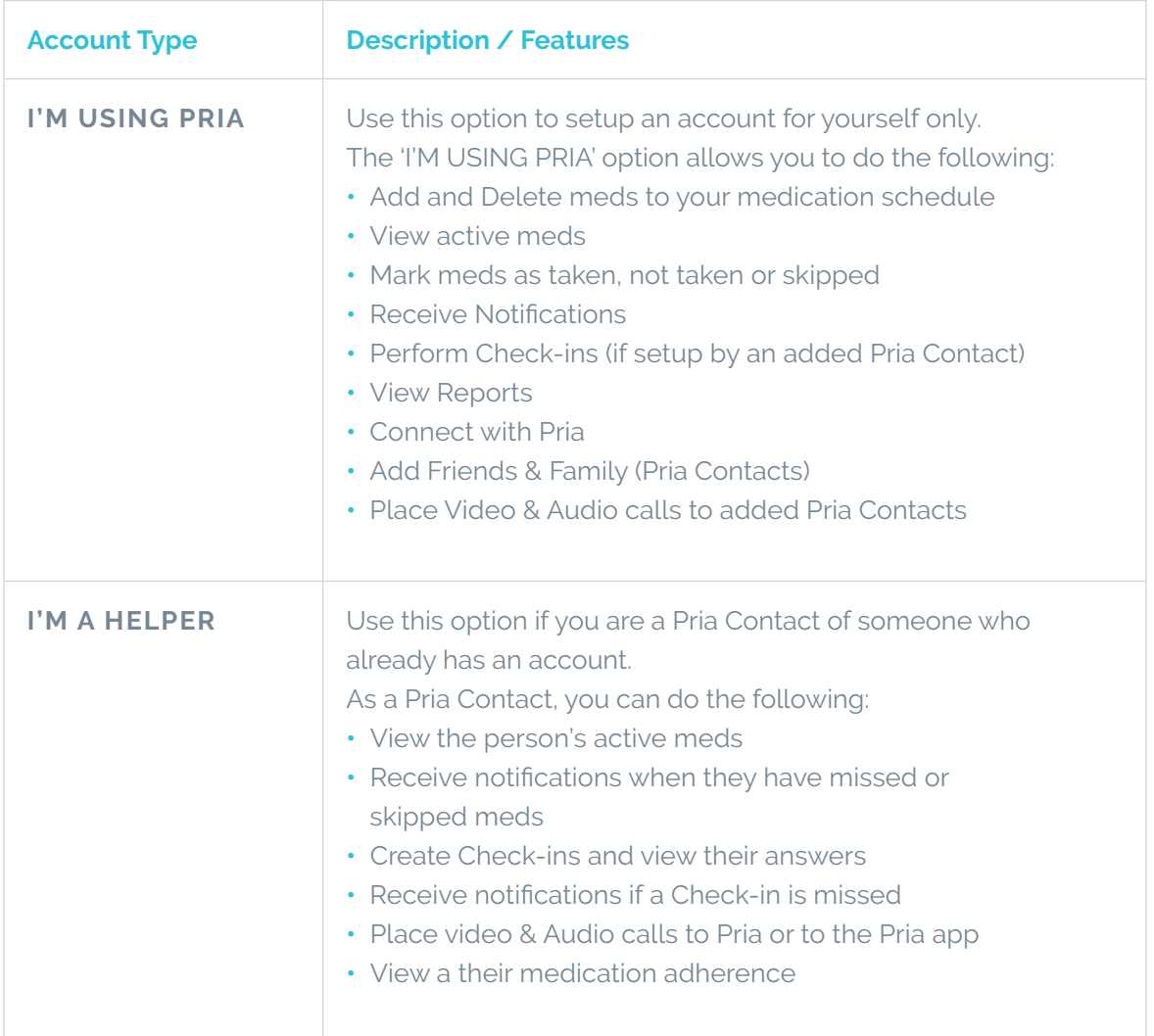

If you want to setup an '**I'M A HELPER**' account, then see the section **[BEING A PRIA CONTACT](#page-29-1)** for more details.

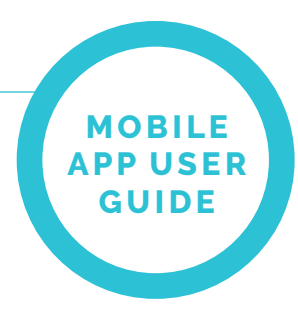

## <span id="page-7-0"></span>THE MEDS TAB

#### 0 Meds

Your daily medication schedule is viewed from the **Meds** tab. Meds are viewed in the Pillbox or as a list. You can view specific days, mark meds as taken or skipped and add new meds. Meds can also be added by tapping on the **blue** plus icon  $+$ .

## **The Pill Box**

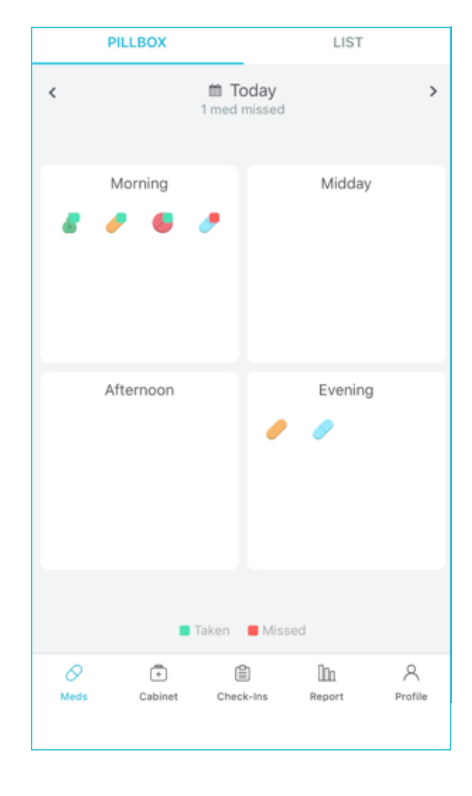

The **Pill Box** displays your daily medication in 4 boxes. Each box represents the time of day; Morning, Midday, Afternoon and Evening.

You can view past or future days by tapping the arrows or view a specific day tapping the calendar icon ...

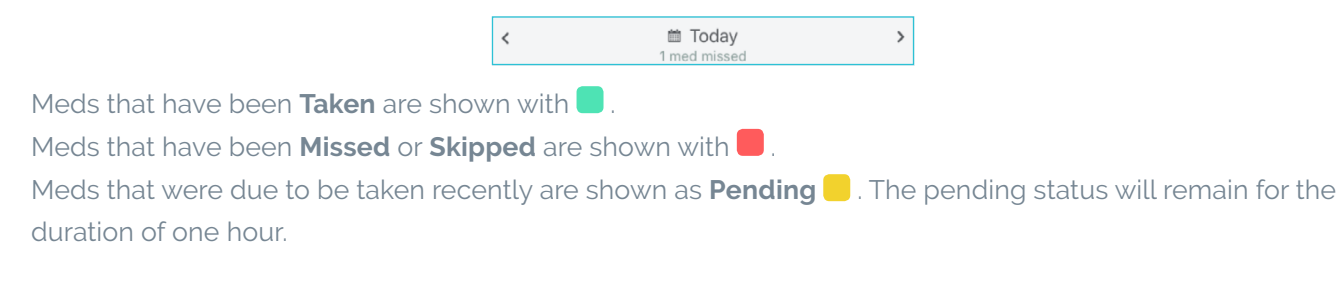

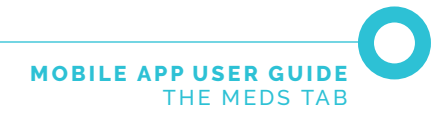

### <span id="page-8-1"></span><span id="page-8-0"></span>Viewing Medication Details

The details of each medication in a box can be viewed by tapping on the actual pill image. Medication can be marked as **Taken**, **not Taken**, **Skipped** or **not Skipped**, if required.

The Med Details screen shows the following:

**• For meds coming up:** The time the medication is set to be dispensed, the name of the med and the time left until dispensing.

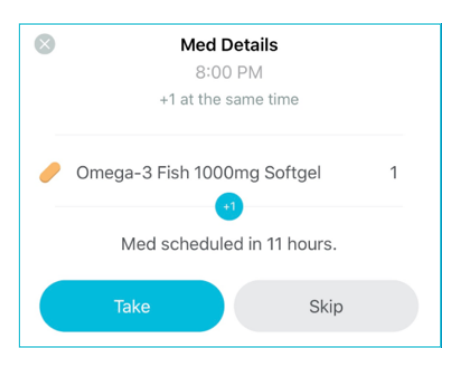

**• For missed meds:** The time the medication was set to be dispensed, the name of the med and time passed since the med was scheduled.

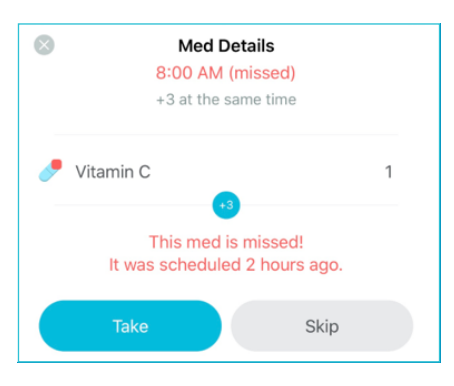

**• For meds taken:** The time the medication was taken (dispensed) and the name of the med.

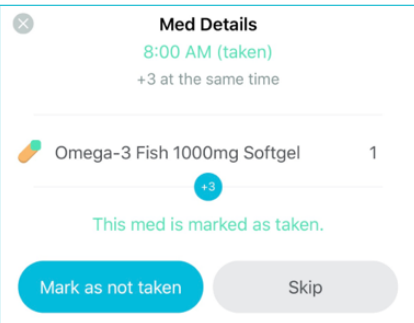

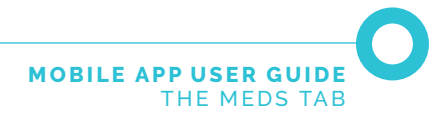

### <span id="page-9-0"></span>Marking Meds as Taken or Skipped

**Note:** Your Pria Device will be updated when performing the procedures below. Check your notifications on your Pria Device.

- **•** To mark medication as taken, tap the required medication image in the pill box and then tap **Take**.
- **•** To skip medication, tap the image of the medication to skip, in the pill box, and then tap **Skip**.

### Marking Meds as Not Taken or Not Skipped

**Note:** Your Pria Device will be updated when performing the procedures below. Check your notifications on your Pria Device.

These options can only be performed if medication has already been marked as **Taken** or **Skipped**.

- **•** To mark medication as not taken, tap the required medication image in the pill box and then tap **Mark as not taken**.
- **•** To mark medication as not skipped, tap the required medication image in the pill box and then tap **Mark as not skipped**.

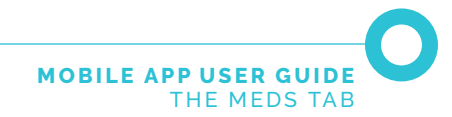

## <span id="page-10-0"></span>**The Meds List**

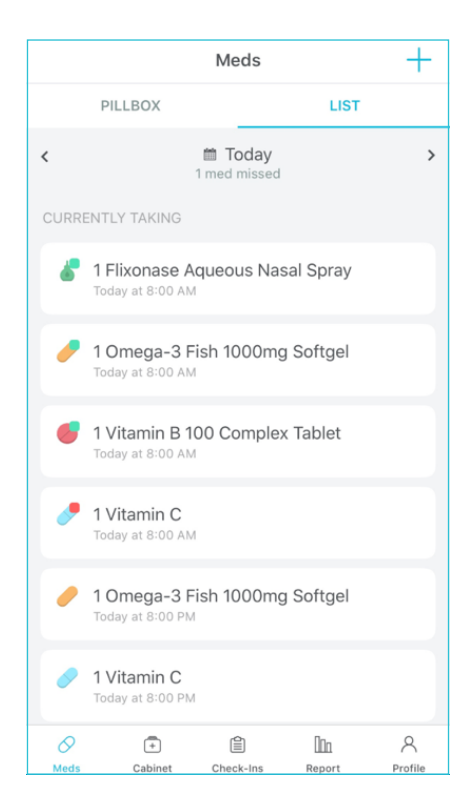

The Meds **List** displays your daily medication in list form with the time each med is scheduled to be dispensed.

You can view past or future days by tapping the arrows or view a specific day tapping the calendar icon

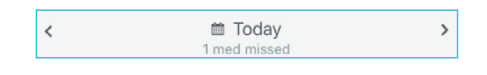

Meds that have been **Taken** are shown with **.**.

Meds that have been **Missed** or **Skipped** are shown with .

Meds that were due to be taken recently are shown as **Pending** .

You can view the details of each medication and mark meds as Taken or Skipped just like in the Pill Box. See the **[VIEWING MEDICATION DETAILS](#page-8-1)**.

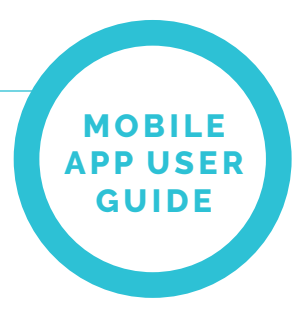

# <span id="page-11-0"></span>THE CABINET TAB

 $\sqrt{2}$ Cabinet

The **Cabinet** tab is where you view and add meds you are currently taking. Meds can be edited or deleted. The dosage and schedule time of added medication is shown for each med. The Cabinet will display the **ACTIVE** meds as well as previously **ENDED** ones.

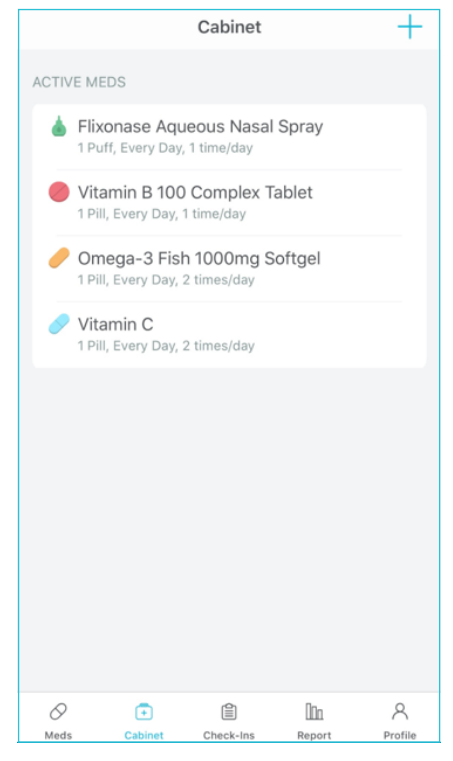

## **Adding, Editing and Deleting Medication**

Your medication and schedule is setup using the mobile app and is automatically sent to your Pria Device. Meds can be edited or deleted at any time.

## Adding Medication

Medication is added by either selecting the medication from a list or creating a custom med. You can schedule the dosage, setup the intake period and frequency and select a shape and color for each med. You will receive mobile and Pria Device notifications when it is time to take your meds.

When adding tablets or pills or sel caps, you can decide if you want them to be physically stored in the Pria Device for dispensing. Your tablets will then be dispensed at the scheduled time.

11

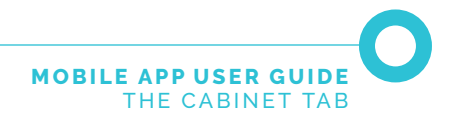

#### **Note**:

- **•** Don't store gummies in Pria.
- **•** The Pria Device requires face recognition or your pin code to dispense medication.
- **•** Each med must be added separately.
- **1.** Tap the **blue** plus icon  $\mathbf{\dot{+}}$  on the top right.
- **2.** Enter in the name of the medication.
- **3.** Select the medication from the list or create a custom medication by tapping **Create custom medication.**

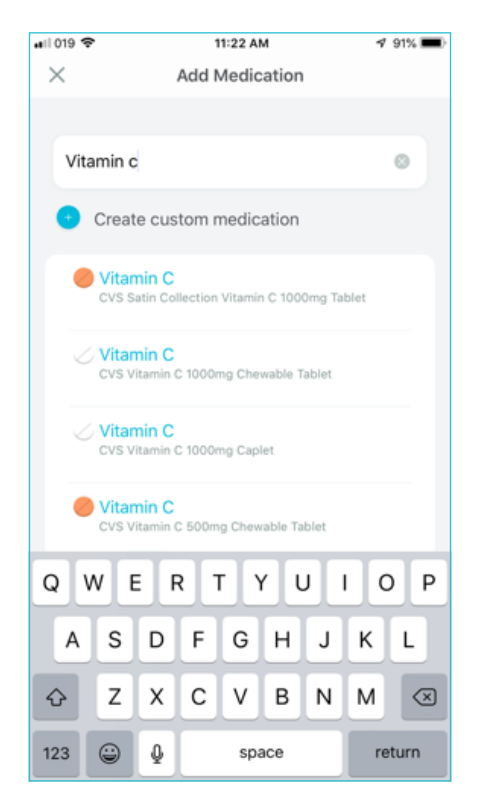

**4.** Enter in your schedule for the medication (when and how much to take):

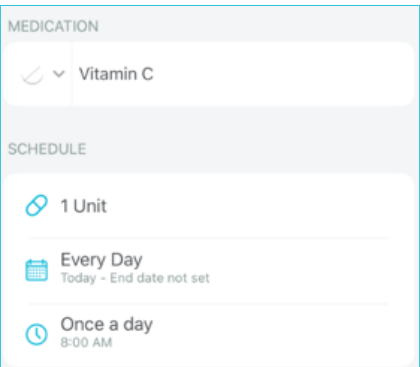

- <span id="page-13-0"></span>**a.** Tap the 'Pill' icon  $\mathcal O$  and select the **DOSAGE**, or enter in your own by tapping **Enter another dosage**.
- **b.** Scroll down to **DOSAGE TYPE** and tap the required dosage type.
- **c.** Tap **Save**.
- **d.** Tap the 'Calendar' icon **a** and select your **Dosing Scheme**:

**INTAKE PERIOD:** Allows you to select the medication's intake period. Leave End blank for continuous intake.

**INTAKE SCHEME**: Allows you to select the medication's interval period. Such as Everyday, Every 2 days or on specific days.

- **e.** Tap **Save**.
- **f.** Tap the 'Clock' icon and set the medication's daily frequency and the time the medication needs to be taken.
- **g.** Tap **Save**.
- **5.** Medications are set to be stored in the Pria Device for dispensing by default. Toggle the **Store in Pria** button off if you don't want to store the actual meds in the device and just want to save the med details.

**Note**: If the user has not yet performed the pairing operation, the "Store in Pria" option is not displayed. As soon as the user performs the pairing, the "Store in Pria" option is displayed with the dsable status. You will need to set it 'On' for each med that is stored in Pria after you have paired your app with the Pria Device.

**6.** Tap **Add** to add the medication.

The data will be stored in the Pria app and will automatically be sent to the Pria Device. Pria will make a 'chime' sound when a change to your meds schedule is received.

## Editing / Deleting Medication

**Note**: Deleting medication removes it from your list and cancels any future doses. The medications history will not be removed and can still be viewed.

- **1.** From the Cabinet tab, tap the medication to edit/delete.
- **2.** Edit the medication accordingly and then tap **Save > Done**. **-OR-**

### Tap **Delete medication**.

Pria will make a 'wiggle' sound when data is deleted.

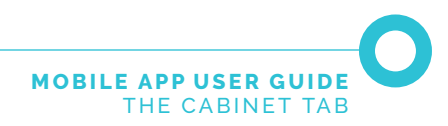

## <span id="page-14-0"></span>**Changing the Med Shape and Color**

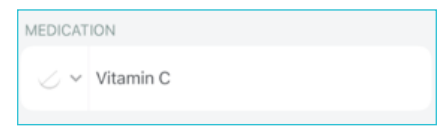

When medications are added the default shape is round and the default color is white for custom medications. In some cases, Pria will use the default color and size of the medication chosen. You can change this by doing the following:

- **1.** From the **Cabinet** tab, tap the medication to change.
- **2.** Tap the tablet image.

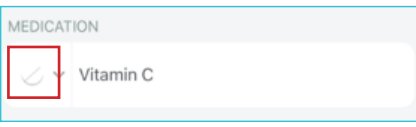

**3.** Select the required medication shape.

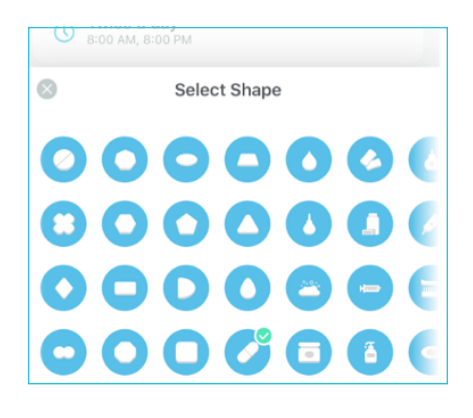

**4.** Select a color for the medication.

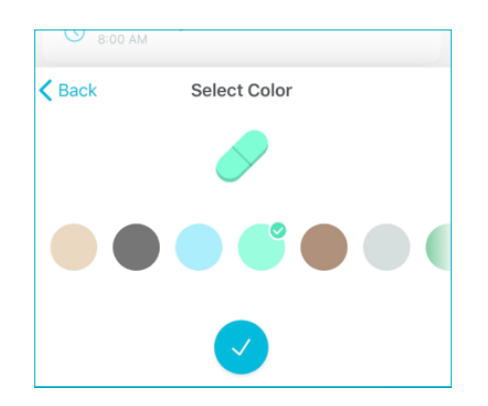

- **5.** Tap the check icon  $\bigcirc$
- **6.** Tap **Done**.

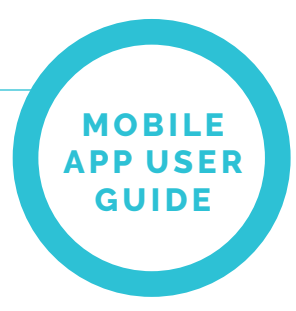

# <span id="page-15-0"></span>THE CHECK-INS TAB

#### ₿ heck-Ins

Your daily Check-ins that are setup by your Pria Contacts are shown in this tab. They allow you to stay on track with healthy habits by responding to questions setup by them.

Check-ins can be questions about your mood, activity, water intake, blood pressure, food intake and daily interactions.

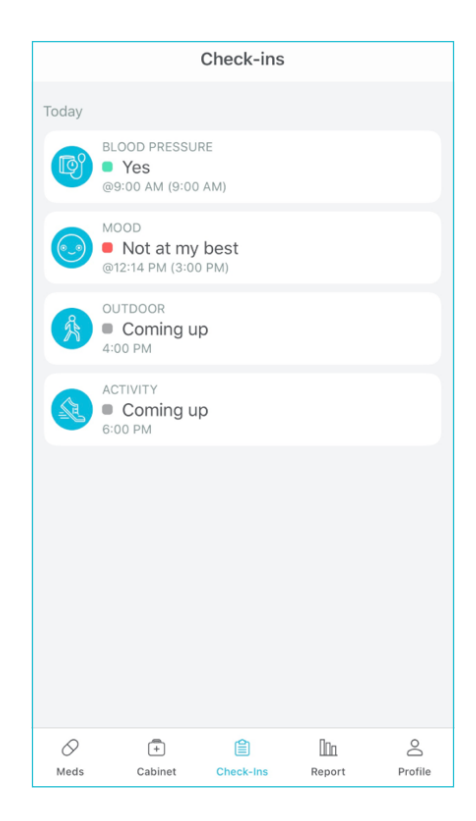

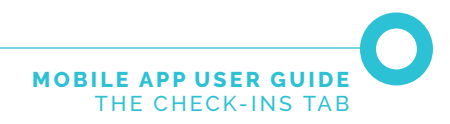

## <span id="page-16-0"></span>**Responding to Check-ins**

Check-ins are received via mobile and Pria Device notifications. Once you answer a question, the answer is saved and also sent to your Pria Device. Your added Pria Contacts can then view your Check-in answers using their Pria app. **Note**: All your added Pria Contacts can view your answers.

**1.** When you receive a Check-in notification on your mobile, tap the notification.

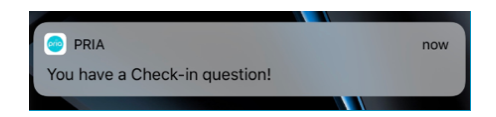

**2.** Your Pria mobile app will open with a Check-in question.

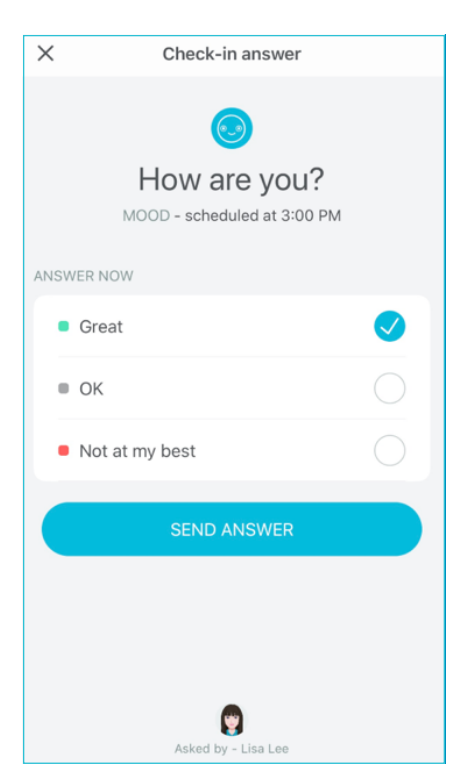

- **3.** Tap to select your answer.
- **4.** Tap **SEND ANSWER**.
- **5.** Your answer is sent. The name of the person that set up this particular Check-in is at the bottom.

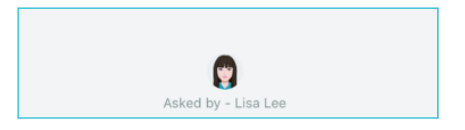

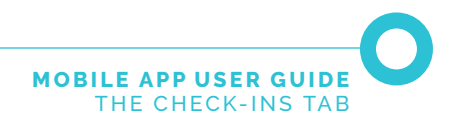

## <span id="page-17-0"></span>**Editing Check-in Answers**

A Check-in answer can be edited by doing the following:

**1.** From the **Check-ins** tab, tap the Check-in to edit.

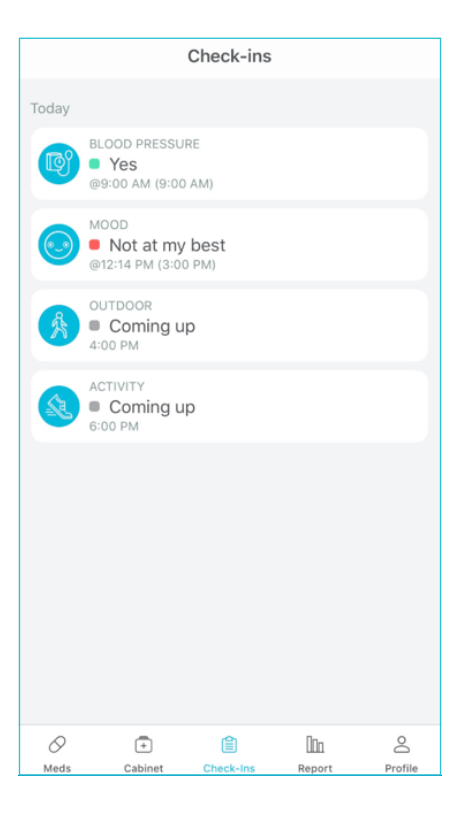

**2.** Change your answer and then tap **SEND ANSWER.**

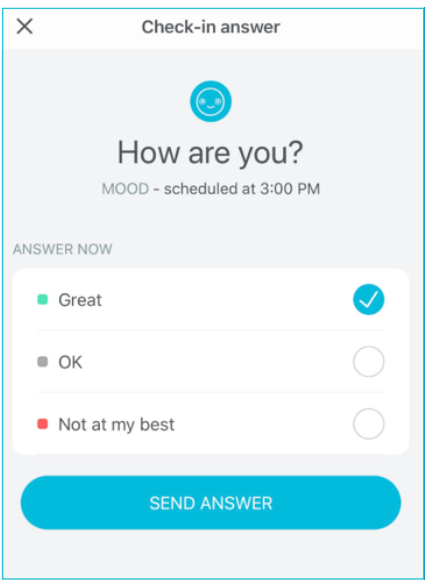

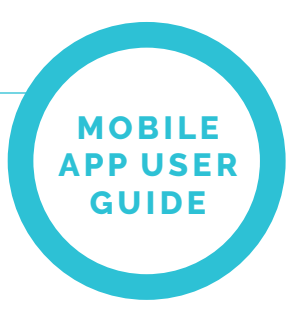

# <span id="page-18-0"></span>THE REPORT TAB

Πn Report

The **Report** tab shows your medication adherence according to a set time period.

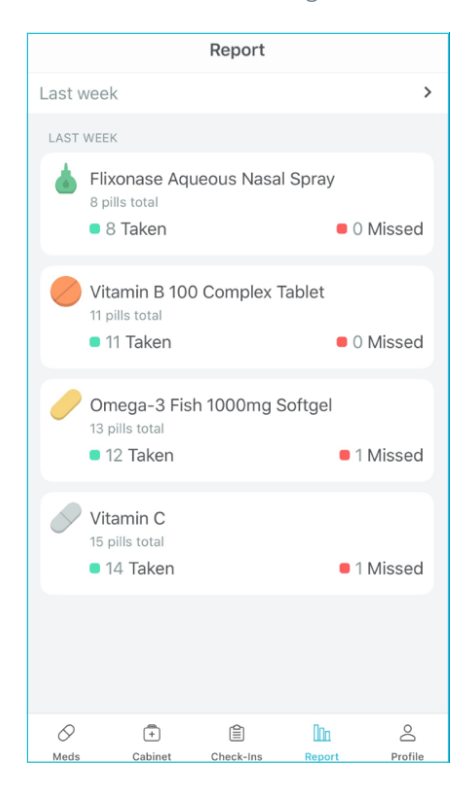

The report shows the following information:

- **•** Medication name
- **•** Total pills and the total number of pills taken or missed for each med during the selected time period

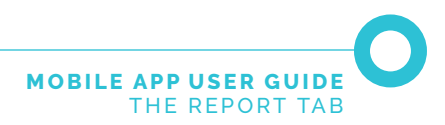

## <span id="page-19-0"></span>**Setting and Viewing a Report Period**

You can view your medication adherence report for today, Last week, Last month or from the Last 3 months. By default the report period is set the last week.

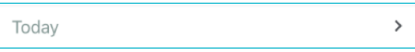

- **1.** From the **Report** tab, tap the period bar.
- **2.** Set the required report period.

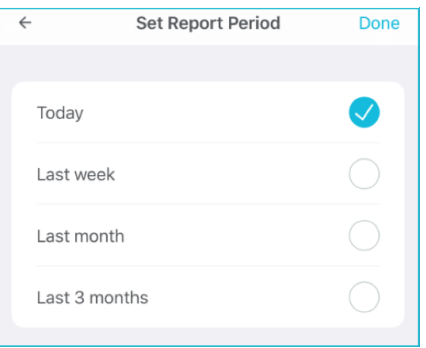

**3.** Tap **Done**.

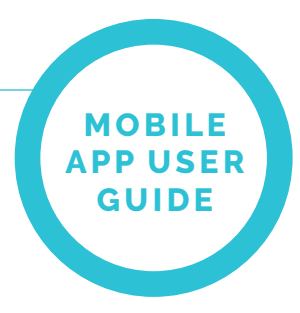

# <span id="page-20-0"></span>THE PROFILE TAB

2 Profile

The **Profile** tab is where you view and manage your profile, connect your app with the Pria Device, add and call friends & family (Pria Contacts), view FAQs or logout of the Pria app.

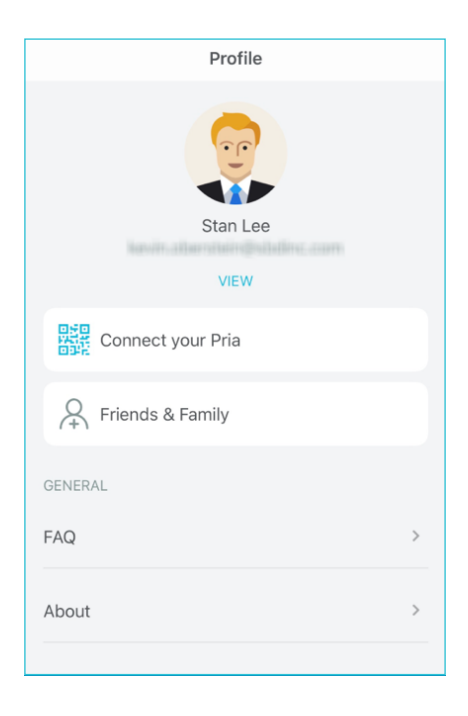

**MOBILE A PP USER GUIDE** THE PROFILE TAB

## <span id="page-21-0"></span>**Viewing and Editing Your Profile**

- **1.** Tap **Profile**.
- **2.** Tap **View**.

Your profile information is displayed.

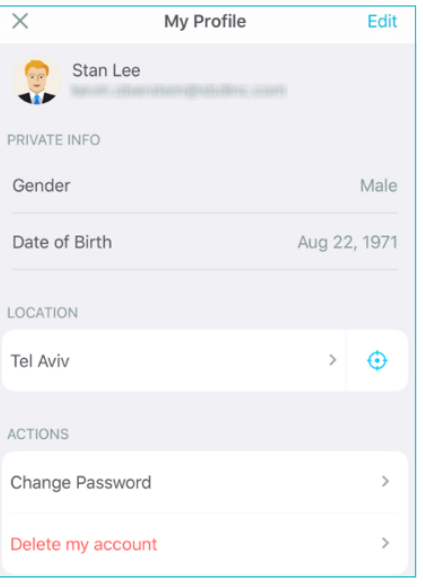

- **3.** To edit your profile tap **Edit**.
- **4.** Edit your information and then tap **Save**.

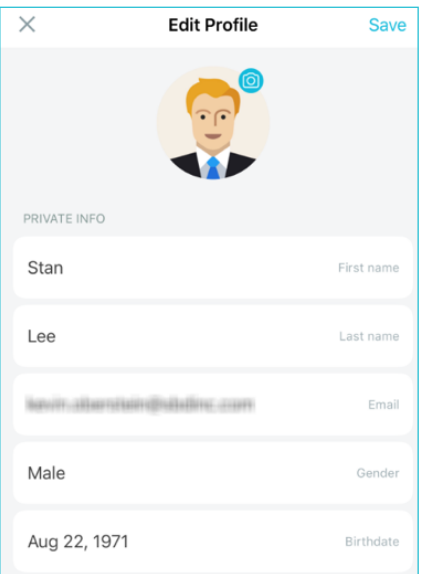

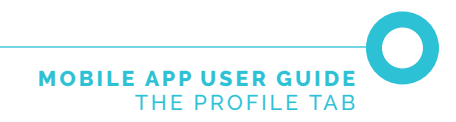

## <span id="page-22-0"></span>**Connecting with Pria**

Connecting with Pria is typically done during the onboarding process:

When Pria displays the QR code on the screen, do the following:

- **1.** Tap **Profile**.
- **2.** Tap **Connect your Pria**.

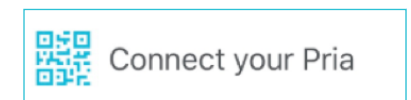

- **3.** Hold your mobile's camera up to the QR code and make sure the QR code is within the blue squares. You may need to move your camera closer to the code.
- **4.** Your account will be paired with the Pria device.

**Note:** Once Pria is connected to the users account, the "Connect your Pria" option will become "Manage your Pria" where you will be able to find critical information about your device.

## **Pria Contacts**

These are people who will get notified every time you forget to take your meds. They could be a family member or friend. You can place video calls to them and allow them to video call you and even video dropin call on you at any time.

Additionally, they can setup Check-ins for you. These allow you to stay on track with healthy habits by responding to questions about your mood, activity, water intake, blood pressure, food intake and daily interactions.

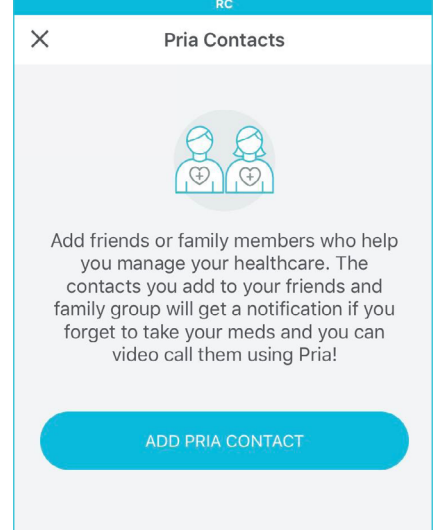

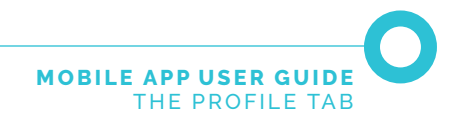

## <span id="page-23-0"></span>Adding Pria Contacts

- **1.** Tap **Profile**.
- **2.** Tap **Pria Contact**.
- **3.** Tap **Add** or **ADD Pria Contact.**
- **4.** Enter in the persons **Email** and a **Nickname** for them.
- **5.** Select their Permissions accordingly:
	- **a. Allow Calls**: This option allows calls to each other.
	- **b. Allow Call Drop-In**: This option gives them permission to drop-in on you at any time. That means they will connect to your device to chat via two-way audio/video at will, without you answering/ accepting the call. This option is off by default.

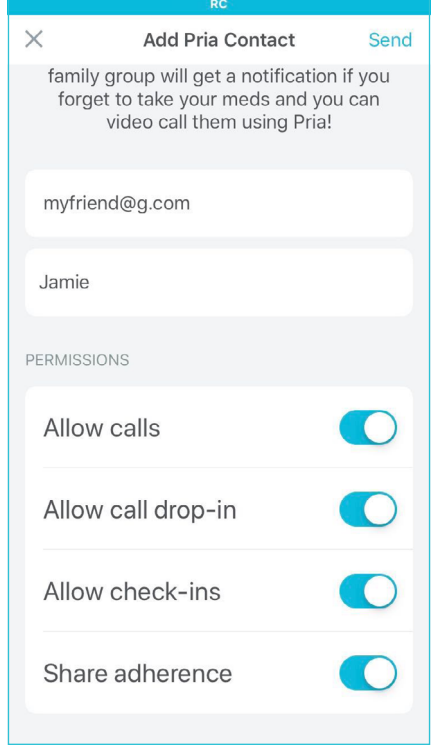

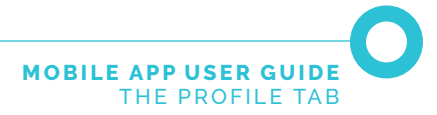

- **c. Allow Check-ins**: This option allows the person to set up and view healthy habit reminders for you.
- **d. Share Adherence**: If this option is turned on, the person will be able to see your medication adherence — e.g. missed does.
- **6.** Tap **Add**.
- **7.** Your Pria Contact is added and they will receive an email instructing them to download the Pria app.

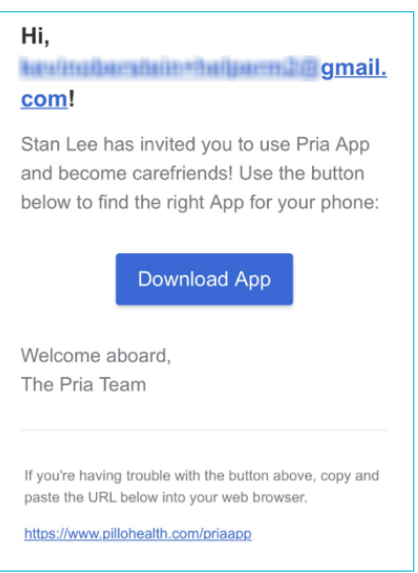

**8.** The added person will have an '**Invitation Pending**' status until they have created a 'Helper' account.

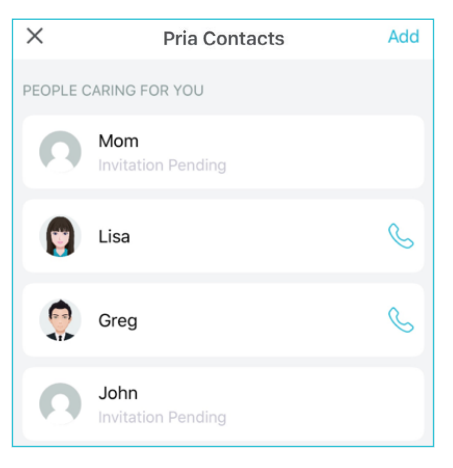

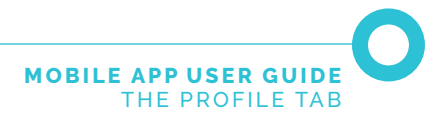

## <span id="page-25-0"></span>Viewing and Calling Pria Contacts

- **1.** Tap **Profile**.
- **2.** Tap **Pria Contacts**

The list of people you added appears.

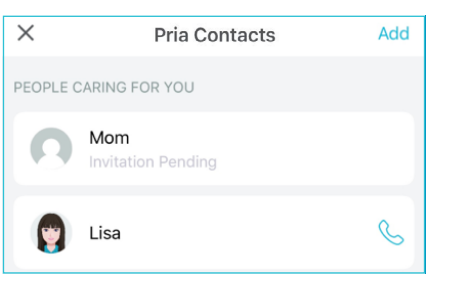

**3.** Tap the call icon **b** of the person to call.

### Editing and Deleting Pria Contacts

Only a person's nicknames and permissions can be edited.

- **1.** Tap **Profile**.
- **2.** Tap **Pria Contacts**.
- **3.** Tap on the person to edit or delete.
- **4.** Edit the persons Nickname and/or Permissions, and then tap **Done**.
- **5.** To delete, tap **REMOVE**.

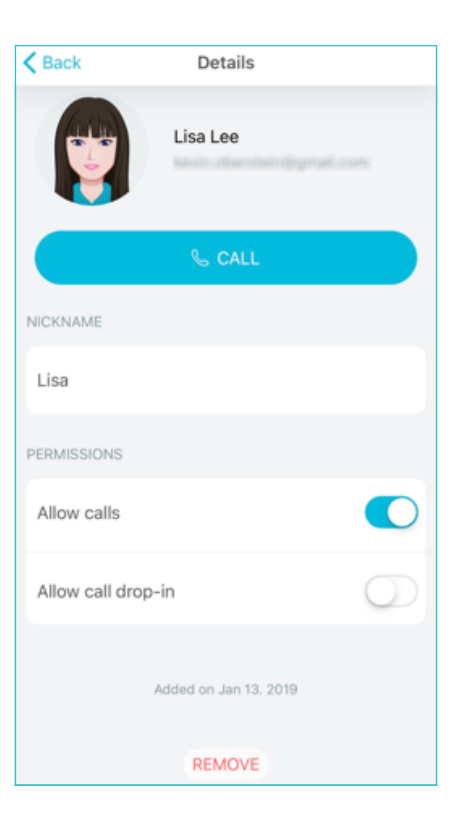

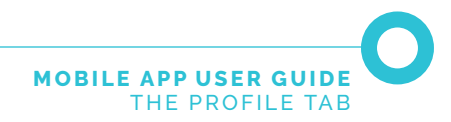

## <span id="page-26-0"></span>**Setting Your Location**

Your location can be set using your mobile device's location GPS or by manually entering it in. When you enable location, you'll be able to ask Pria questions about weather and local news and she'll be able to give you answers based to your location.

- **1.** Tap **Profile**.
- **2.** Tap **View**.

Your profile information is displayed.

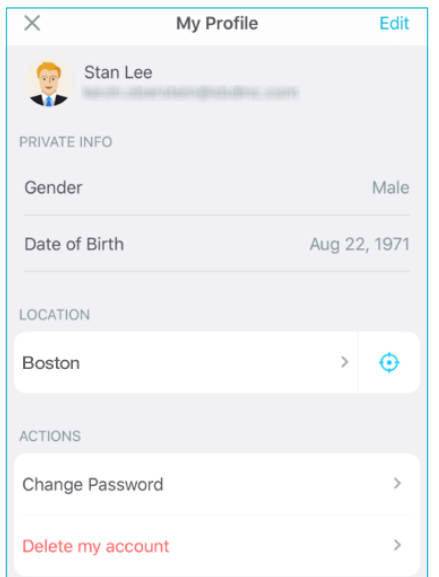

**3.** Tap the location icon  $\bigodot$  or tap in the location field and enter in and select your location.

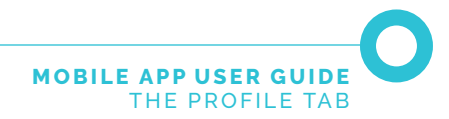

## <span id="page-27-0"></span>**Changing Your Password**

- **1.** Tap **Profile**.
- **2.** Tap **View**.

Your profile information is displayed.

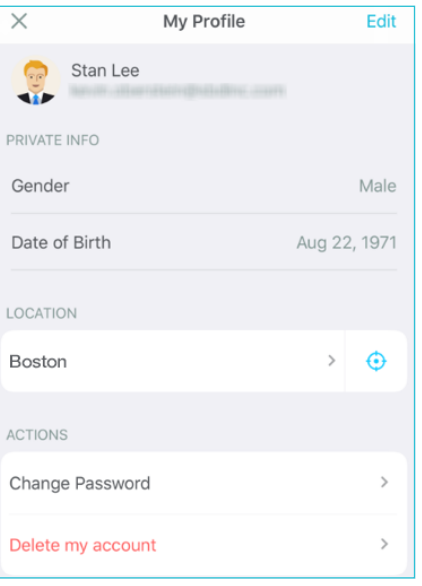

**3.** Tap **Change Password**.

**4.** Enter in your new Password and then tap **Change**.

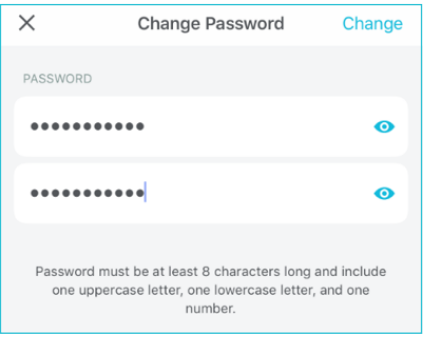

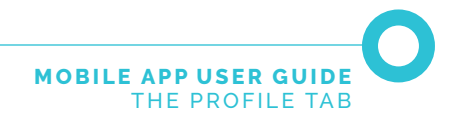

## <span id="page-28-0"></span>**Deleting Your Account**

If you wish to completely delete your Pria account, contact customer service, and a prepresentetive will make sure all your account data is removed from the system.

## **Logging Out**

You can logout of the Pria app by tapping **Profile** > **Logout**.

## **Viewing Help and About Details**

The Pria FAQ page can be accessed by tapping **Profile** > **FAQ** or **About**.

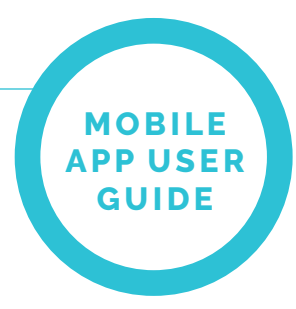

# <span id="page-29-1"></span><span id="page-29-0"></span>BEING A PRIA CONTACT

A Pria Contact is someone that helps manage someone else's health. Once your loved one is using Pria, you can install the app and become a Pria Contact for them.

As a Pria Contact, you can view the other persons active meds, get notified when they forget to take their meds, setup regular check-ins, to help them stay on track, view their medication adherence and check up on them with video calls.

## **Getting Started**

You can only be a Pria Contact of someone who already has a Pria account.

The person who wants you to be their Pria Contact needs to add you as a Pria Contact and grant you permission, using their Pria mobile app and account. You then become one of their Pria Contacts.

Ask them to do the following from their Pria app:

- **1.** Tap **Profile**.
- **2.** Tap **Pria Contacts**.
- **3.** Tap **Add** or **Add A Pria Contact**.
- **4.** Enter in the Pria Contact's **Email** and a **Nickname** for them.
- **5.** Select the Pria Contact's Permissions accordingly:
	- **a. Allow Calls**: This option allows calls to each other.
	- **b. Allow Call Drop-In**: This option gives them permission to drop-in on you at any time. That means they will connect to your device to chat via two-way audio/video at will, without you answering/accepting the call.
	- **c. Allow Check-ins**: This option allows the person to set up healthy habit reminders for you.
- **6.** Tap **Add**.
- **7.** The Pria Contact is added and they will receive an email instructing them to download the Pria app.

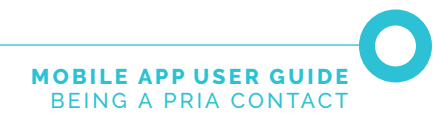

## <span id="page-30-0"></span>**Creating a Helper Account**

- **1.** Download the Pria mobile app.
- **2.** Open the app and tap **GET STARTED**.
- **3.** Tap **I'M A HELPER.**

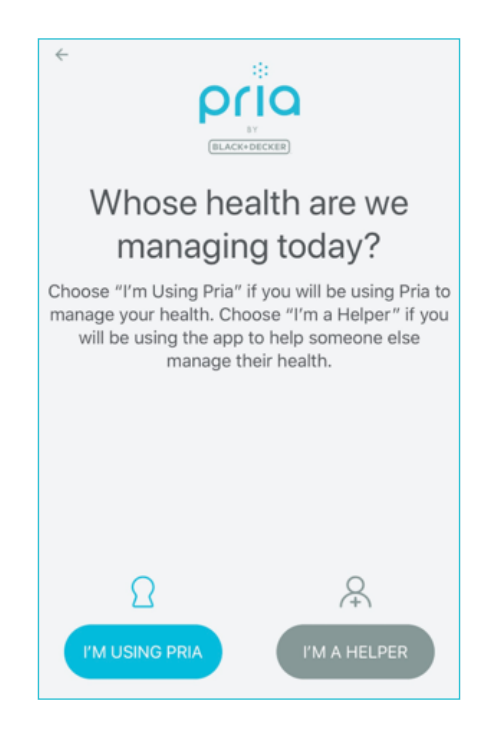

- **4.** Enter in your **Email** and **Password**.
- **5.** Tap **CONTINUE**.
- **6.** Enter in your details.
- **7.** Tap **CONTINUE**.
- **8.** Grant Location Access. Giving location access enables Pria to provide more awesome features. You can skip this and do it later by tapping **Not Now.**
- **9.** Tap **LOG IN NOW**.
- **10.** Enter in your account **Email** and **Password** and **Sign in**.
- **11.** Turn on mobile notifications by tapping **TURN ON NOTIFICATIONS**. This will make sure you receive notifications when the other person forgets to take their meds. Notifications are highly recommended, but you can skip this for now and do it later.
- **12.** Give camera and mic access. This is required in order to make and receive video calls.
- **13.** The **Dashboard** of the person you are looking after will be displayed.

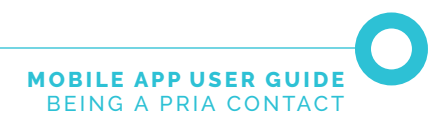

## <span id="page-31-0"></span>**The Dashboard**

The **Dashboard** displays the day's current status of the person's medication and Check-ins, and also allows you to place a call to them.

The person's medication status is on the left. Here you can see how many meds have been taken, missed or are coming up in the day.

Their Check-ins status is on the right. Here you can see if the person has adhered to their daily check-ins, see if there are any concerns and how many check-ins are left for the day.

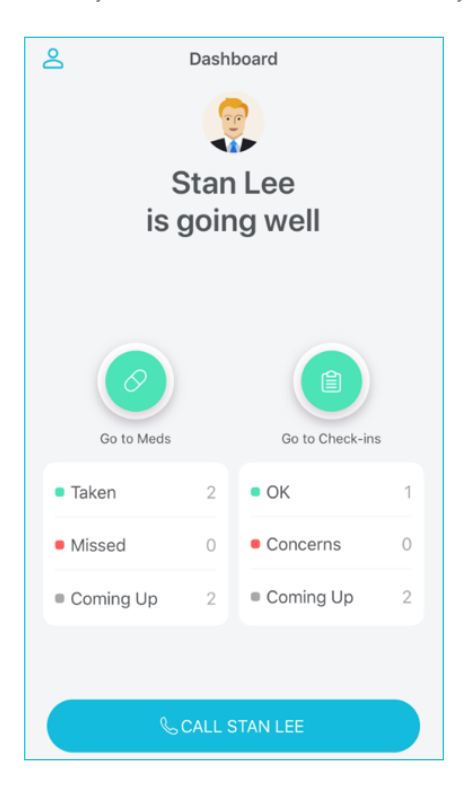

## Meds and Check-in Status Icons

A green circle **indicates that meds have been dispensed and taken and their check-in status is OK.** 

A red circle  $\bigcirc$  indicates there are missed meds or Check-in concerns.

A grey circle  $\bigcirc$  indicates there are Check-ins or meds coming up.

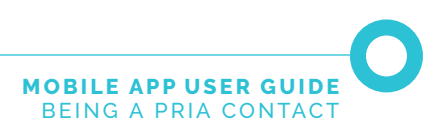

### <span id="page-32-0"></span>Viewing a Person's Meds

You can view the person's daily medication schedule by tapping the Pill **C** icon on the **Dashboard**.

0 Their daily medication schedule is viewed from the **Meds** tab weds . Here you can view the meds they have taken, missed or are coming up. Meds are viewed in the Pillbox or as a list. You can also view their meds for specific days.

Note: You can go back to the Dashboard at any time by tapping the home icon  $\omega$ 

## The Pill Box

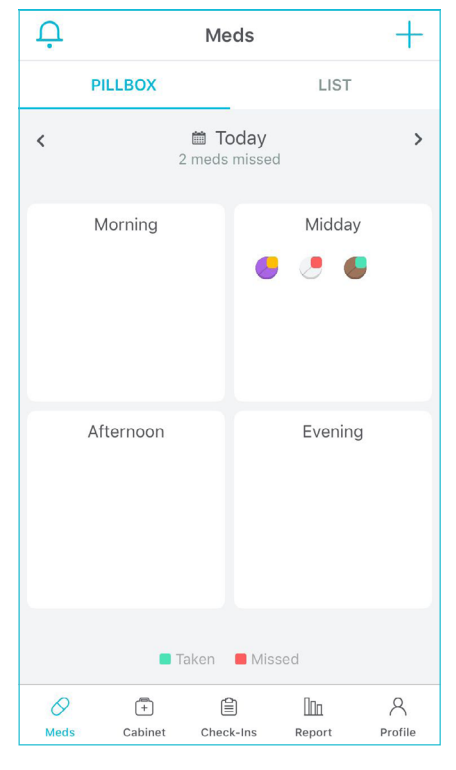

The **Pill Box** displays the person's daily medication in 4 boxes. Each box represents the time of day; Morning, Midday, Afternoon and Evening.

You can view past or future days by tapping the arrows or view a specific day tapping the calendar icon  $\Box$ .

<sup>□</sup> Today  $\rightarrow$ ł

Meds that have been **Taken** are shown with **.**.

Meds that have been **Missed** or **Skipped** are shown with .

Meds that were due to be taken recently are shown as **Pending** . The pending status will remain for the duration of one hour.

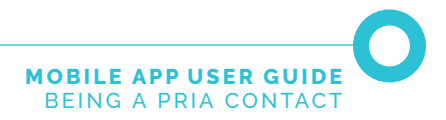

### <span id="page-33-1"></span><span id="page-33-0"></span>Viewing Medication Details

The details of each medication in a box can be viewed by tapping on the actual pill image. Additionally, you can place a call to the person to check in on them.

The **Med Details** screen shows the following:

**• For meds coming up**: The name of the medication and required amount, and the time the med is scheduled to be dispensed.

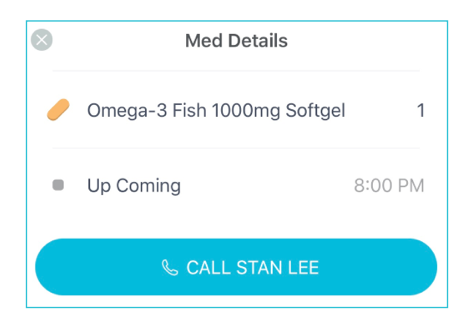

**• For missed meds**: The name of the medication and required amount, and the time the med was scheduled to be dispensed.

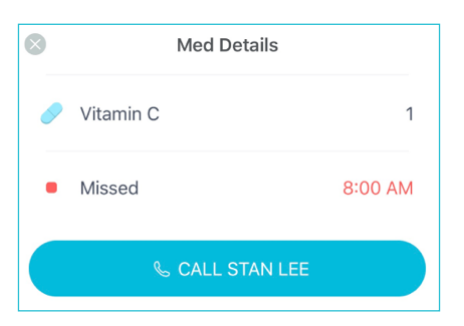

**• For meds taken**: The name of the medication and required amount, and the time the med was dispensed.

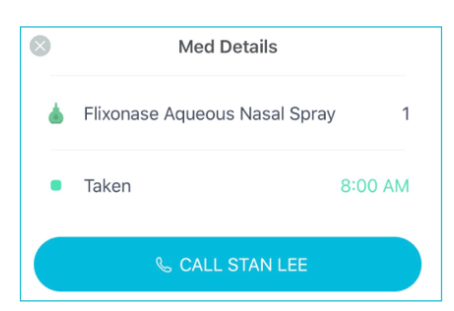

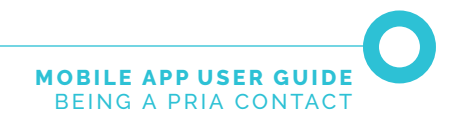

## <span id="page-34-0"></span>The Meds List

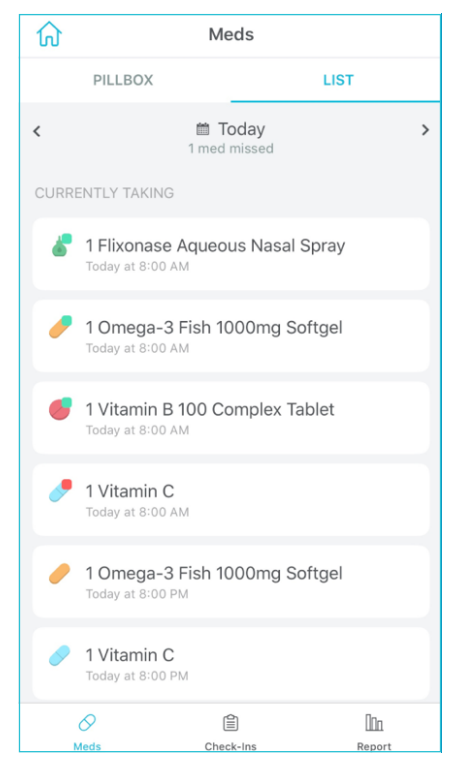

The Meds List displays the person's daily medication in list form with the time each med is scheduled to be dispensed.

You can view past or future days by tapping the arrows or view a specific day tapping the calendar icon  $\blacksquare$ .

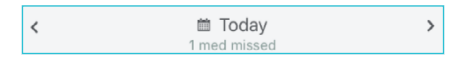

Meds that have been **Taken** are shown with **.**.

Meds that have been **Missed** or **Skipped** are shown with .

Meds that are due but have not yet been taken, and are not yet missed, are in a **Pending** status and shown with  $\blacksquare$ .

You can view the details of each medication just like in the **Pill Box**. See **[VIEWING MEDICATION DETAILS](#page-33-1)**.

## Viewing a Person's Check-ins You can view the person's daily Check-ins schedule by tapping the check board **O** icon on the **Dashboard**. ₿ The person's daily Check-ins are viewed from the **Check-Ins** tab check-Ins. Here you can view what Check-ins

are coming up and what Check-ins have been answered and not answered. You can also view Check-ins setup for specific days. Additionally, Check-ins can be added, deleted or edited. See **[ABOUT CHECK-INS](#page-36-1)**.

Note: You can go back to the Dashboard at any time by tapping the home icon  $\widehat{\mathsf{M}}$  . You can also place a call to person by tapping phone icon  $\mathbb S$ 

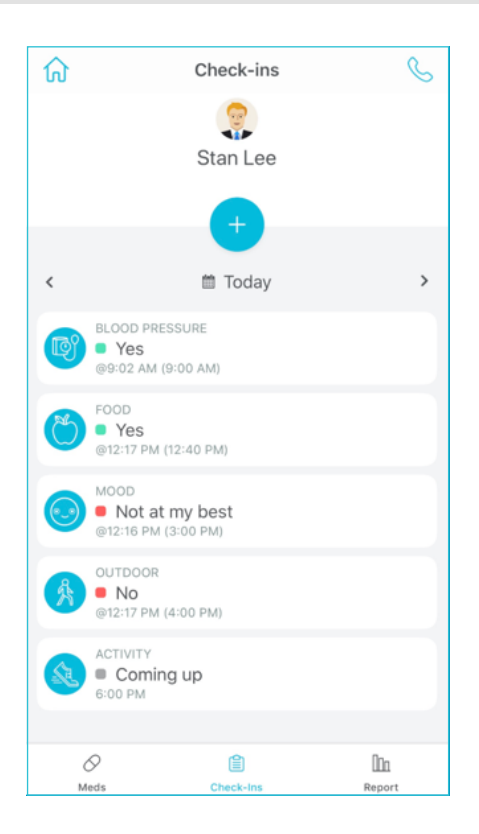

The following information of each Check-in is displayed:

- **•** Type of Check-in category, such as **MOOD** (how are you?) or **ACTIVITY** (did you exercise today?), etc.
- **•** The status of each Check-in:
	- Check-ins that have been answered are shown with **.**
	- Check-Ins that have been missed or answered with a negative response will be associated with the  $\Box$ .
	- Check-ins that are coming up are shown with  $\Box$ .
- **•** The time each Check-in is scheduled for.

You can also view Check-ins for past or future days by tapping the arrows or view a specific day by tapping the calendar icon  $\Box$ 

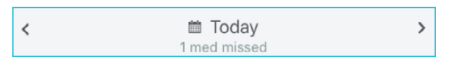

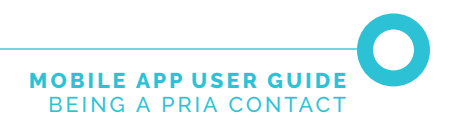

## <span id="page-36-1"></span><span id="page-36-0"></span>**About Check-ins**

As a Pria Contact, you can setup Check-ins for the person you are looking after. Check-ins are questions that require responses. They can be questions about their mood, activity, water intake, blood pressure, food intake and daily interactions.

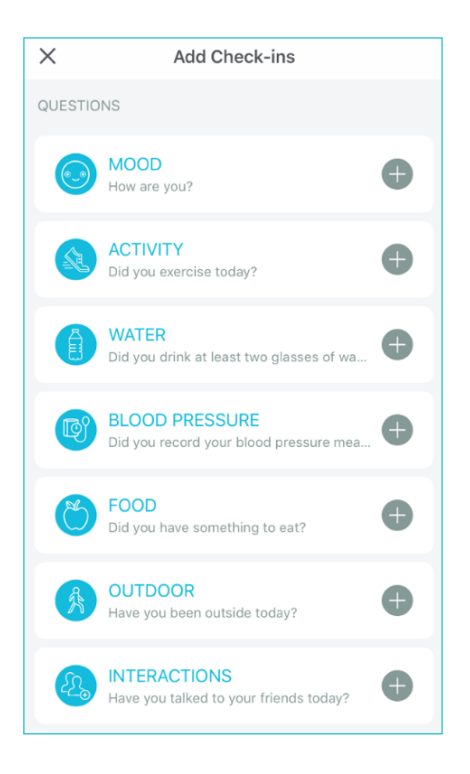

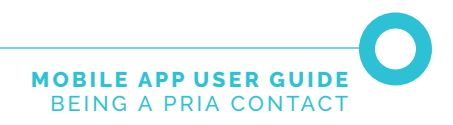

## <span id="page-37-0"></span>Adding Check-ins

Check-ins can be set for a specific period, interval, frequency and time.

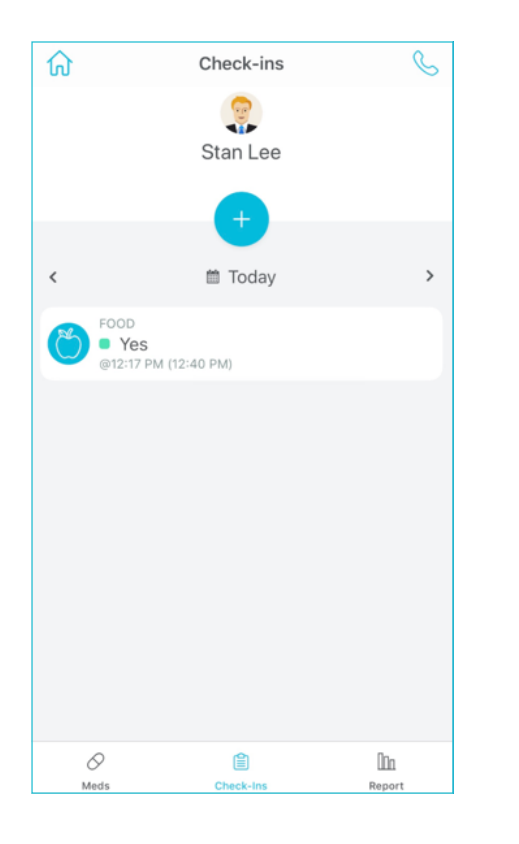

**1.** From the **Check-ins** tab, tap the Plus icon  $\uparrow$ . **2.** Tap the Plus icon  $\uparrow$  of the required Check-in question. Check-ins already added are indicated with a blue check  $\checkmark$ 

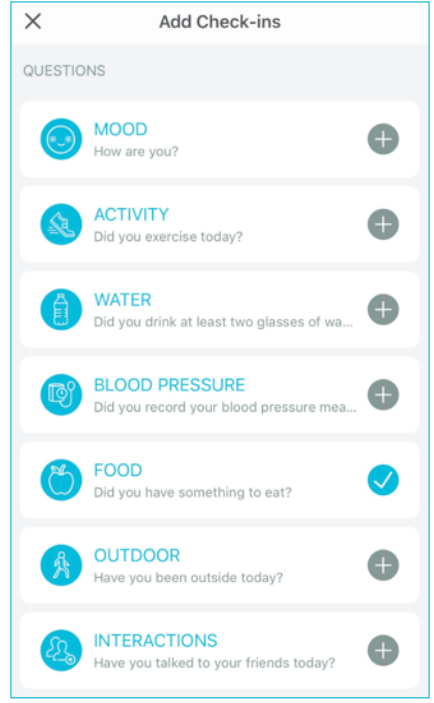

- **3.** Enter in the schedule for the Check-in (period, interval, frequency and time):
	- **a.** Set the Check-in Period (start and end date):

**Begin**: Allows you to select the Check-in start date.

**End**: Allows you the select the Check-in end date. Leave blank for the Check-in to be continuous.

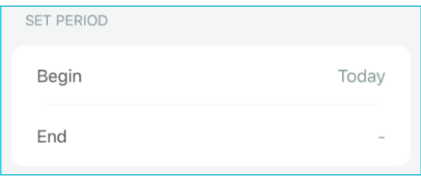

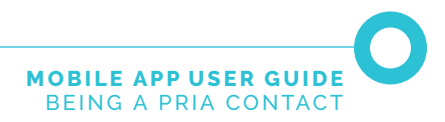

**b.** Set the Check-in interval period. Such as Every Day, Every 2 days or on specific days.

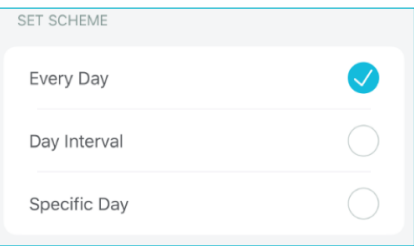

**c.** Set the Check-in's daily Frequency (how many times a day you want to Check-in to be performed).

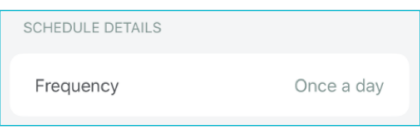

**d.** Set the time to perform the Check-in. If you selected a higher daily frequency then you will need to set the time for each interval.

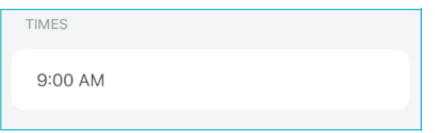

#### **e.** Tap **Done**.

**4.** Repeat steps 1 to 4 to add more Check-ins.

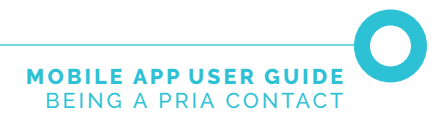

## <span id="page-39-0"></span>Editing / Deleting Check-ins

**Note:** Deleting a Check-in removes it from the list and cancels that Check-in in the future. The Check-ins history **will not be removed** and can still be viewed.

**1.** From the **Check-ins** page, tap the Plus icon

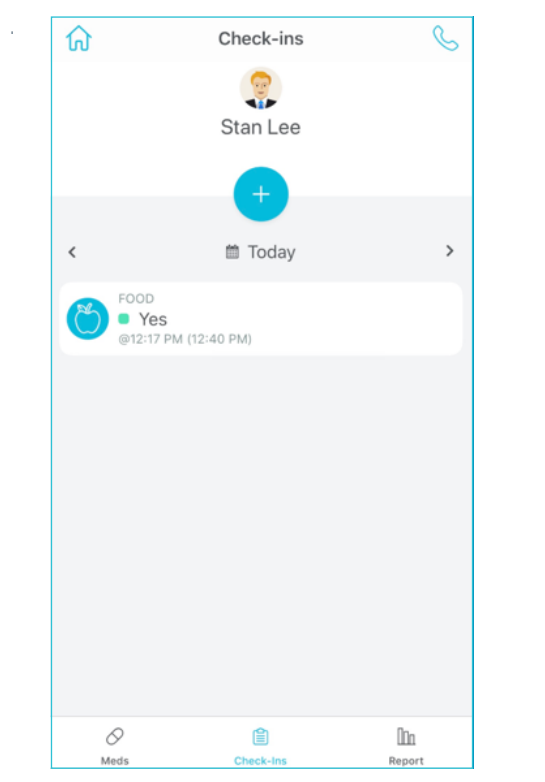

**2.** Tap the Check icon  $\bigvee$  of the Check-in to edit or delete.

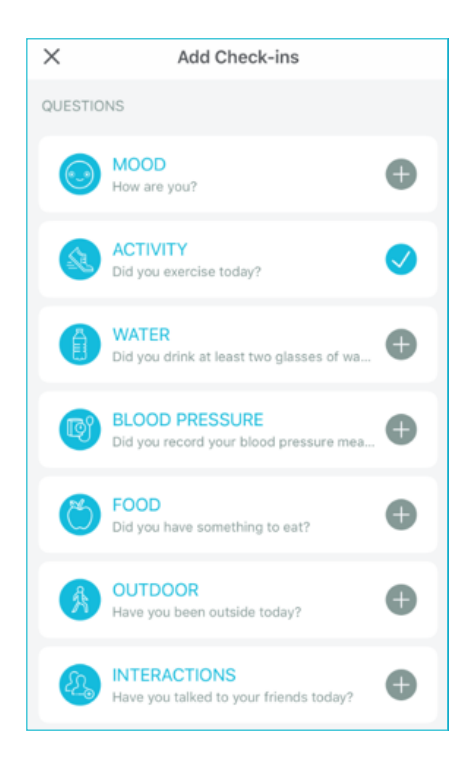

- **3.** Edit the Check-in accordingly and then tap **Apply**.
- **4.** To delete the Check-in scroll down and tap **Delete Check-in**.

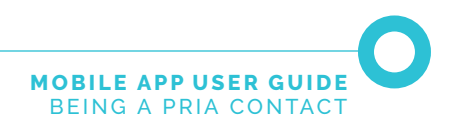

### <span id="page-40-0"></span>**Reports**

 $\ln$ 

The Report tab Report shows the person's medication and Check-in adherence according to a set time period.

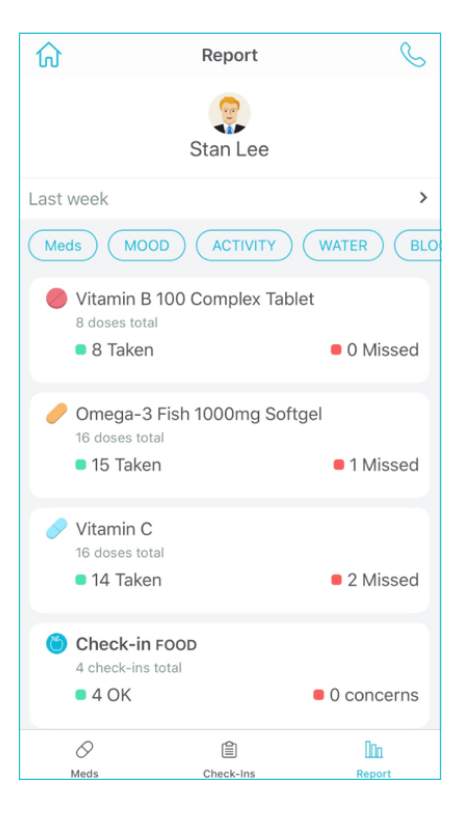

The report shows the following information:

- **•** Check-in name
- **•** Medication name
- **•** Total pills and total number of pills taken or missed for each med, during a selected time period.
- **•** Total number of Check-ins performed or concerns

## <span id="page-41-0"></span>Setting and Viewing a Report Period

You can view the person's medication and Check-in adherence report for today, Last week, Last month or from the Last 3 months. Last week is selected by default.

You can filter the report by selecting either Meds and/or specific Check-ins categories. By default the report shows all meds and Check-ins.

**1.** From the **Report** tab, tap the period bar.

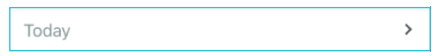

**2.** Set the required report period.

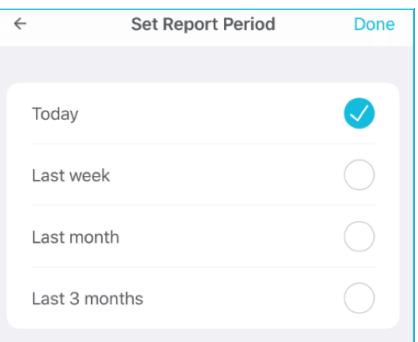

- **3.** Tap **Done**.
- **4.** Tap the options to include in the report.

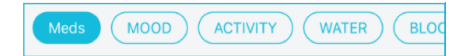

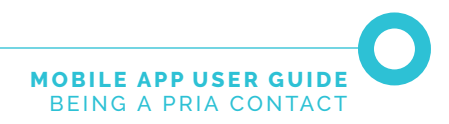

## <span id="page-42-0"></span>**Managing Your Profile**

Your profile can be viewed and managed by tapping the Profile icon  $\beta$  on the **Dashboard**.

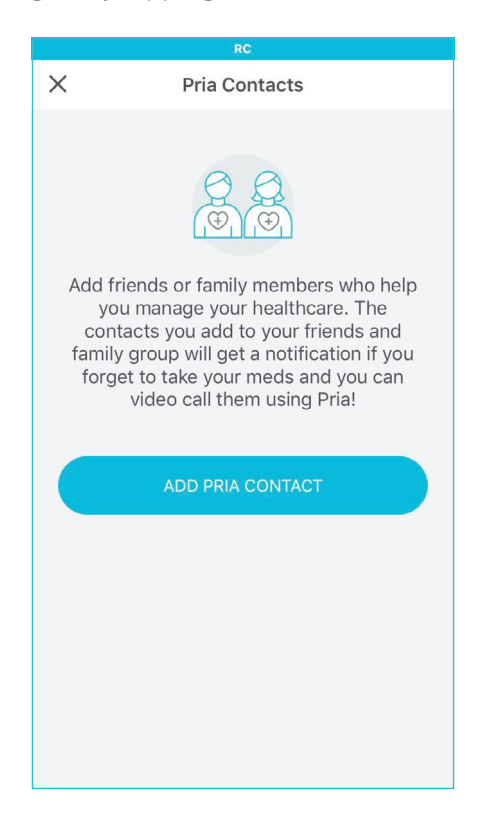

From the Profile screen you can:

- **•** View and edit your Profile
- **•** View the people you care about
- **•** View FAQs and About details
- **•** Logout of the app
- **•** Add your location
- **•** Change your Password
- **•** Delete your account

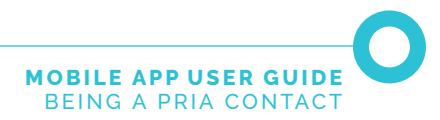

## <span id="page-43-0"></span>Viewing and Editing Your Profile

- **1.** From the **Dashboard** tap the **Profile** icon  $\beta$ .
- **2.** Tap **View**.

Your profile information is displayed.

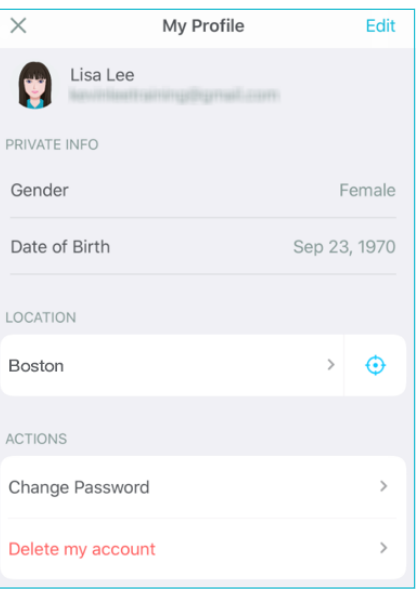

- **3.** To edit your profile tap **Edit**.
- **4.** Edit your information and then tap **Save**.

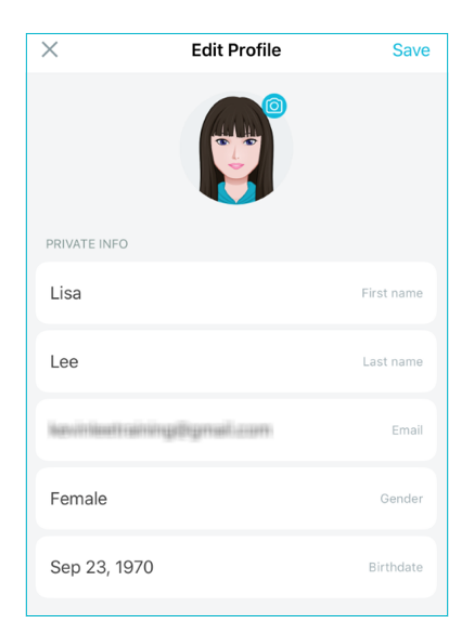

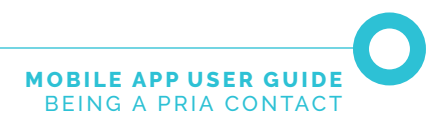

## <span id="page-44-0"></span>Changing Your Password

- **1.** From the **Dashboard** tap the **Profile** icon  $\beta$ .
- **2.** Tap **View**.

Your profile information is displayed.

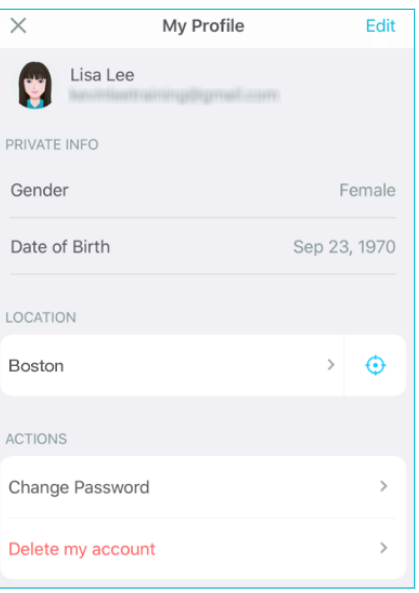

**3.** Tap **Change Password**.

**4.** Enter in your new **Password** and then tap **Change**.

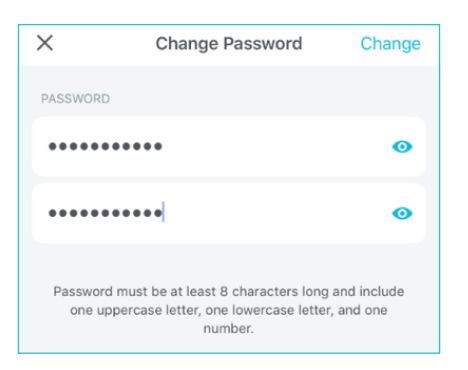

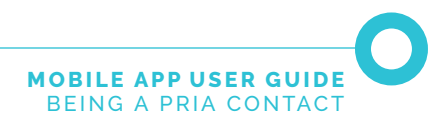

## <span id="page-45-0"></span>Setting Your Location

- **1.** From the **Dashboard** tap the **Profile** icon  $\beta$ .
- **2.** Tap **View**.

Your profile information is displayed.

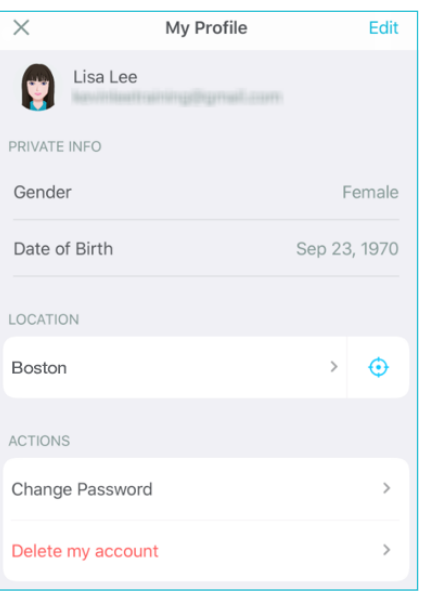

**3.** Tap the location icon  $\bigodot$  or tap in the location field and enter in and select your location.

**MOBILE A PP USER GUIDE** BEING A PRIA CONTACT

## <span id="page-46-0"></span>Deleting Your Account

- **1.** From the **Dashboard** tap the **Profile** icon  $\beta$ .
- **2.** Tap **View**.

Your profile information is displayed.

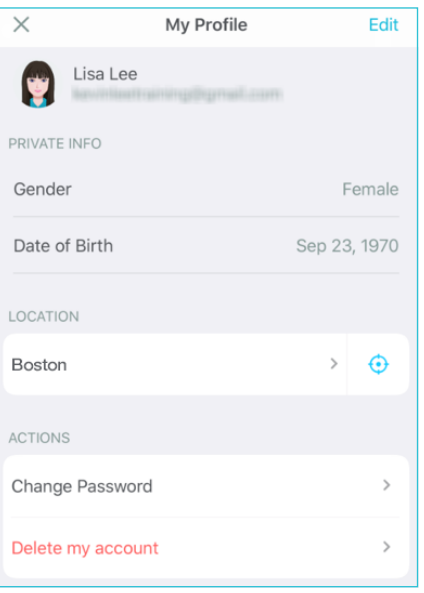

## **3.** Tap **Delete my account**.

**4.** Confirm you want to delete your account.

**MOBILE A PP USER GUIDE** BEING A PRIA CONTACT

## <span id="page-47-0"></span>Viewing the People you Care About

You can view the people you care about by doing the following:

- **1.** From the **Dashboard** tap the **Profile** icon A.
- **2.** Tap **Pria Contacts** .

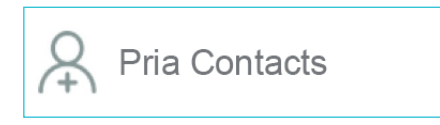

 **The list of people you care about is displayed.**

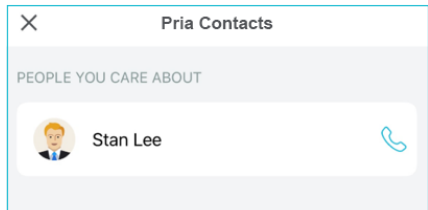

## Logging Out

You can logout of the Pria app by tapping the **Profile** icon  $\beta$  on the **Dashboard** and then tapping **Logout**.

## Viewing Help and About Details

The Pria FAQ page can be accessed by tapping the **Profile** icon  $\beta$  on the **Dashboard** and then tapping **FAQ** or **About**.

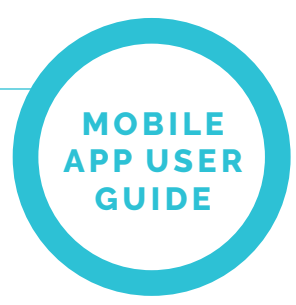

## <span id="page-48-0"></span>RECONNECTING TO YOUR PRIA DEVICE

If you have logged out of the Pria mobile app, when you login again you **do not** need to reconnect your account with the Pria device.

Perform the following:

- **1.** Tap **GO TO SETTINGS**
- **2.** Tap **Connect your Pria**
- **3.** Scan the QR code on Pria with you mobile phone.